# **CURSO PARA PROFESSORES OBA - Nível I e II SABINA ESCOLA PARQUE DO CONHECIMENTO**

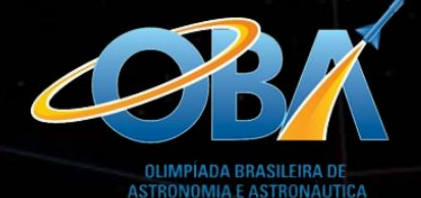

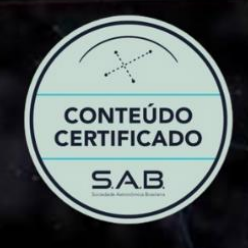

# RECURSOS PARA USO **DO SOFTWARE CELESTIA**

Autoria: Jéssica Resterich Adaptação: Jaqueline Campos, Jéssica Resterich Revisão: Jaqueline Campos Santo André, SP 2023

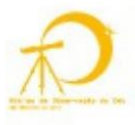

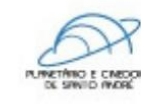

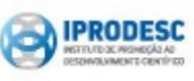

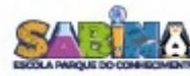

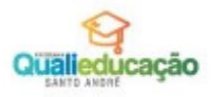

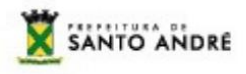

# Mensagem da equipe

Professores e professoras,

Como é bom ter a participação e presença de vocês aqui na Sabina! Queremos agradecer o empenho e dedicação de vocês neste espaço do conhecimento. Por esse motivo, e na intenção de promover melhor aproveitamento do curso, apresentamos esse material complementar que poderá contribuir com o desenvolvimento de suas práticas pedagógicas. Esperamos que os recursos apresentados aqui lhes ajudem nesse processo!

Atenciosamente,

Equipe Sabina Escola Parque do Conhecimento

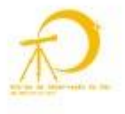

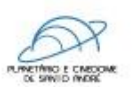

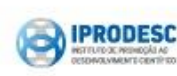

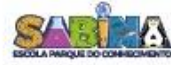

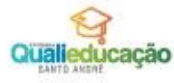

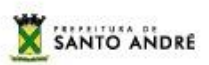

# **Introdução**

O Celestia é um *software* em três dimensões (3D) que permite realizar viagens por diferentes regiões e objetos do espaço mapeado, como objetos do Sistema Solar, outras estrelas e galáxias, em escalas de tamanho e distância e possui um catálogo de mais de 100 mil estrelas. Portanto, essas possibilidades tornam o Celestia uma ótima ferramenta de estudos sobre conteúdos de Astronomia e permite novas interações no processo de ensino e aprendizagem.

A seguir, foram listados alguns dos comandos que permitem a navegação pelo Celestia.

# **Comandos do mouse**

Esquerda + Arraste – orientação da câmera (direita, esquerda, acima e abaixo) Direita + Arraste – órbita do objeto selecionado Esquerda + Direita + Arraste para direita ou esquerda – giro no céu Esquerda + Direita + Arraste para cima ou para baixo – o objeto aumenta de tamanho Botão scroll (rodinha) do mouse - ajuste da distância do objeto Shift + Esquerda + Arraste – ajuste do campo de visão do objeto Clicar no objeto com o botão esquerdo do mouse - seleciona Clicar no objeto com o botão direito do mouse - abre uma lista de opções relacionadas ao objeto.

Clicar duas vezes com o botão esquerdo no objeto – seleciona e centraliza.

#### **Teclas de atalho - Variadas**

! – data e hora atual.

L – aumenta a velocidade de movimento do objeto (10x mais rápido).

K – diminui a velocidade de movimento do objeto (10x mais devagar).

O – exibir as órbitas.

Home – diminui a distância do objeto em observação.

End – aumenta a distância do objeto em observação

Shift + Setas (para cima e para baixo) - move o objeto selecionado em torno do

mesmo, para cima e para baixo.

Barra de espaço - pausar/continuar o fluxo de tempo e roteiro.

Enter – buscar objeto ou local pelo nome.

G (Ir para) - vai para o objeto selecionado.

Shift + setas (para direita e para esquerda) – girar em torno do objeto selecionado à

direita e esquerda do mesmo.

{ - diminuir a lua ambiente.

- $\}$  aumentar a luz ambiente.
- Ctrl + R dividir vista da tela horizontalmente.
- Ctrl + U dividir vista da tela verticalmente.
- Tab alternar entre as vistas das telas criadas.
- Ctrl + D excluir todas as vistas de telas menos a ativa.

Delete – excluir a vista da tela que estiver selecionada.

F10 – captura de tela.

Shift + F10 – captura de vídeo.

Y – órbita geoestacionária em torno da seleção.

J – altera o tempo (para trás ou para frente).

U+M+A (pressionados simultaneamente) - aumenta a velocidade do voo espacial.

Z – diminui a velocidade do voo espacial.

\* - olhar para a paisagem atrás do objeto selecionado.

Esc – cancela alguns comandos.

### **Teclas de atalho: exibição de rótulos**

- E exibe nomes das galáxias
- Shift  $+ E e$ xibe nomes de aglomerados globulares.
- B exibe nomes das estrelas
- P exibe nomes dos planetas
- Shift + P exibe nomes dos planetas anões
- M exibe nomes das principais luas
- Shift + M exibe nomes das luas menores
- W asteroides
- Shift + W exibe nomes dos cometas
- N exibe os nomes das naves espaciais
- = exibe os nomes das constelações
- & mostrar os nomes dos continentes, oceanos e regiões da Terra.

#### **Teclas de atalho: exibir itens**

- U exibe imagens das galáxias
- Shift  $+ U -$  exibe imagens dos aglomerados globulares.
- Ctrl + B exibe os limites das áreas das constelações.
- Ctrl + E exibe sombra de eclipse
- Ctrl + T exibe cauda de cometas.

Ctrl + L – exibe a poluição luminosa na Terra.

/ - exibe o diagrama (asterismo) das constelações.

# **Navegando pelo Sistema Solar**

Selecionar H (Sol) e G – vai para a estrela Sol Selecionar 1 (Mercúrio) e G - vai para o planeta Mercúrio Selecionar 2 (Vênus) e G – vai para o planeta Vênus Selecionar 3 (Terra) e G - vai para o planeta Terra Selecionar 4 (Marte) e G – vai para o planeta Marte Selecionar 5 (Júpiter) e G – vai para o planeta Júpiter Selecionar 6 (Saturno) e G – vai para o planeta Saturno Selecionar 7 (Urano) e G – vai para o planeta Urano Selecionar 8 (Netuno) e G – vai para o planeta Netuno Selecionar 9 (Plutão) e G – vai para o planeta anão Plutão

É possível navegar por uma lista de objetos do Sistema Solar. Para isso, vá para a barra de ferramentas, clique em **Navegação** e **Navegador do Sistema Solar**, abrirá uma lista com todos os objetos possíveis de se observar com o Celestia. Para ir para o objeto desejado, basta selecionar o mesmo e clicar em **Ir para**.

#### **Referências**

CELESTIA. **Celestia — visualização 3D em tempo real do espaço**. [*S. l.*], c2001- 2023. Disponível em: <https://celestia.space/index.html>. Acesso em: 17 mar. 2023.

GUERRA, W. Tutorial Usando o Celestia. **Celestia BR**. [*S. l.*], [*s. d.*]. Disponível em: **<**http://www.cursosolon.com.br/wilsonguerra/celestia/tutorial.htmll>. Acesso em: 29 ago2019.

LAUREL, C. et al. Introdução: Celestia. **Celestia**. [*S. l.*], c2001-2009. Disponível em: <https://celestia.space/docs/CelestiaGuide.html>. Acesso em: 17 mar. 2019.

SANTO ANDRE Qualieducação